## **Zamówienia w panelu zamówień B2B Stomil Sanok-Dystrybucja Sp. z o.o.**

Wejdź na stronę [www.stomildystrybucja.pl.](http://www.stomildystrybucja.pl/) Kliknij w menu "B2B". Widoczny poniżej link "Sklep internetowy" kieruje do sklepu dla klientów detalicznych. Tam nie należy się logować.

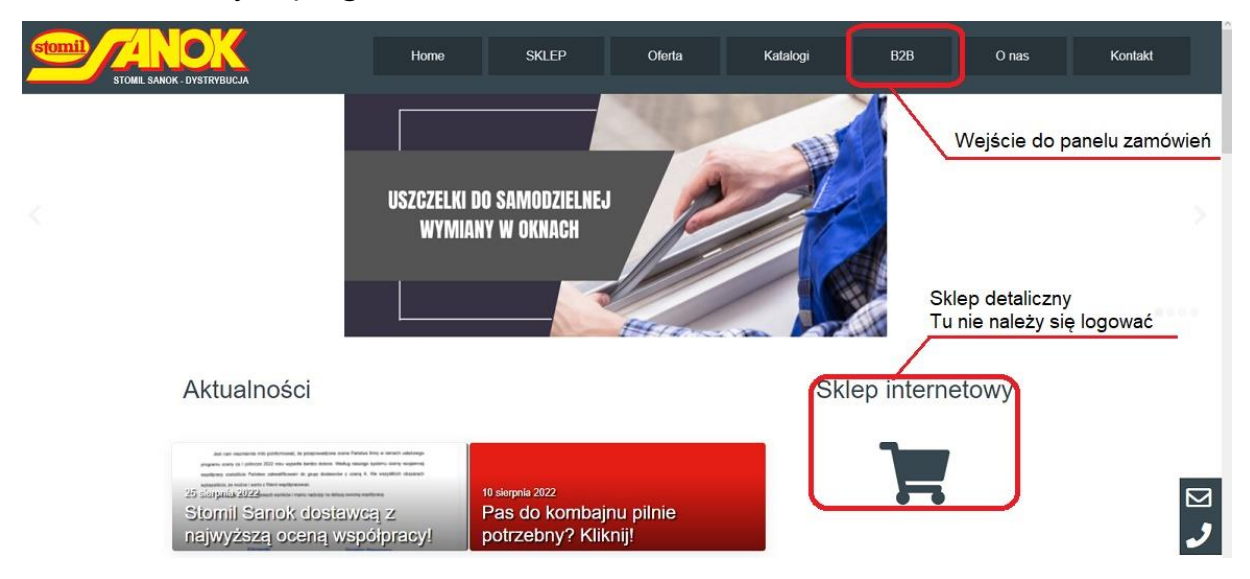

Wybierz oddział, w którym dokonujesz zakupów.

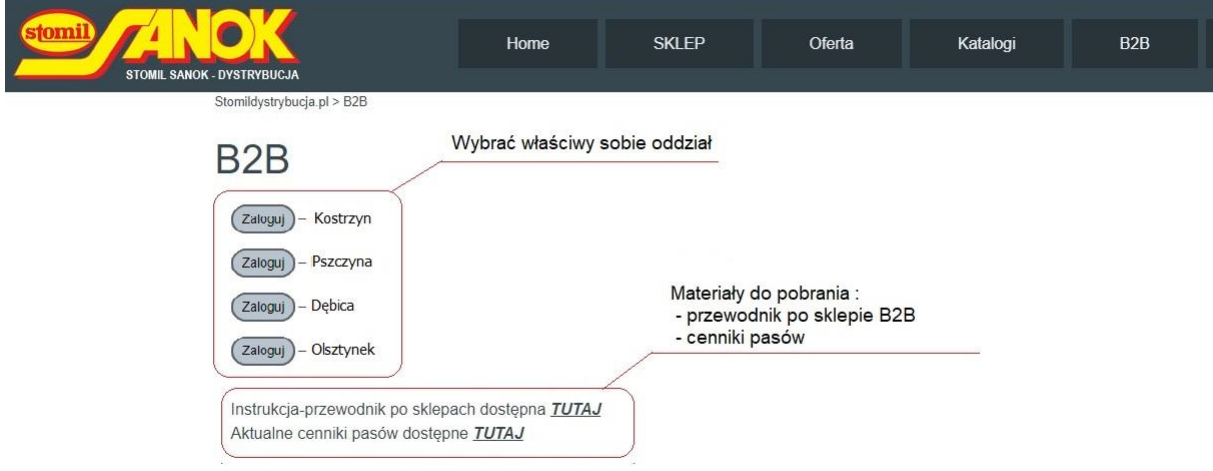

Wprowadź swój login i hasło, kliknij "Zaloguj" – następuje wejście do sklepu. Ekran startowy zawiera Menu użytkownika, gdzie można podejrzeć składane wcześniej zamówienia, zmienić adres dostawy, czy ustawić własne hasło.

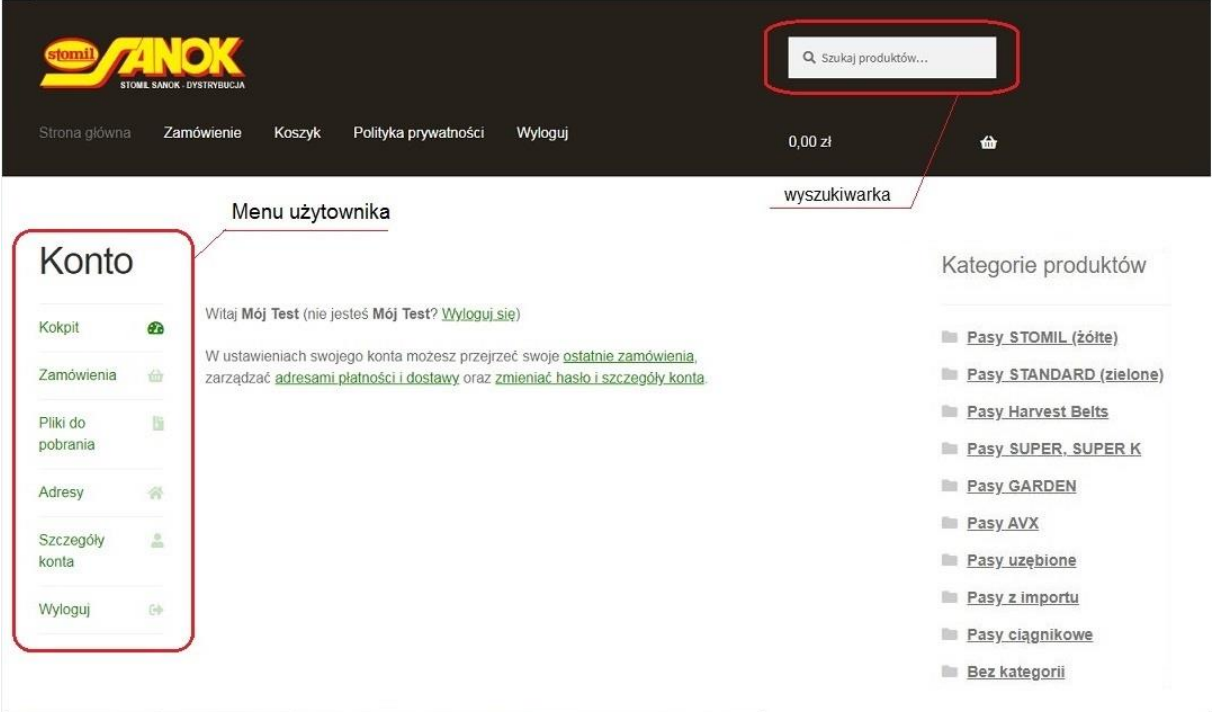

Następny krok – zamawianie. Kategorie produktów w sklepie widać w Menu bocznym po prawej stronie. Po wyborze właściwej kategorii otworzy się lista pasów z wybranej kategorii.

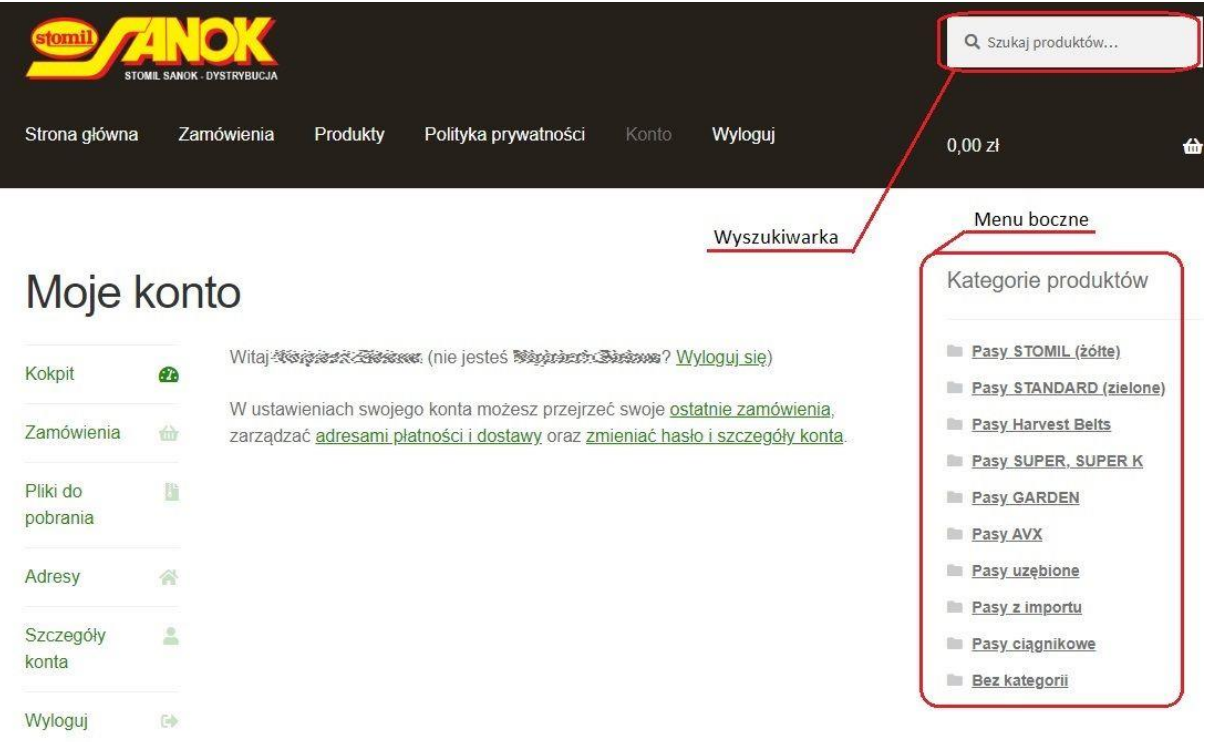

Widoczne ceny to ceny netto uwzględniające przypisany odbiorcy rabat. Poszukiwany pas można wybrać z otwartej listy, jednak dla długiej listy ten sposób wyboru będzie kłopotliwy. Znacznie prościej jest skorzystać z wyszukiwarki u góry ekranu.

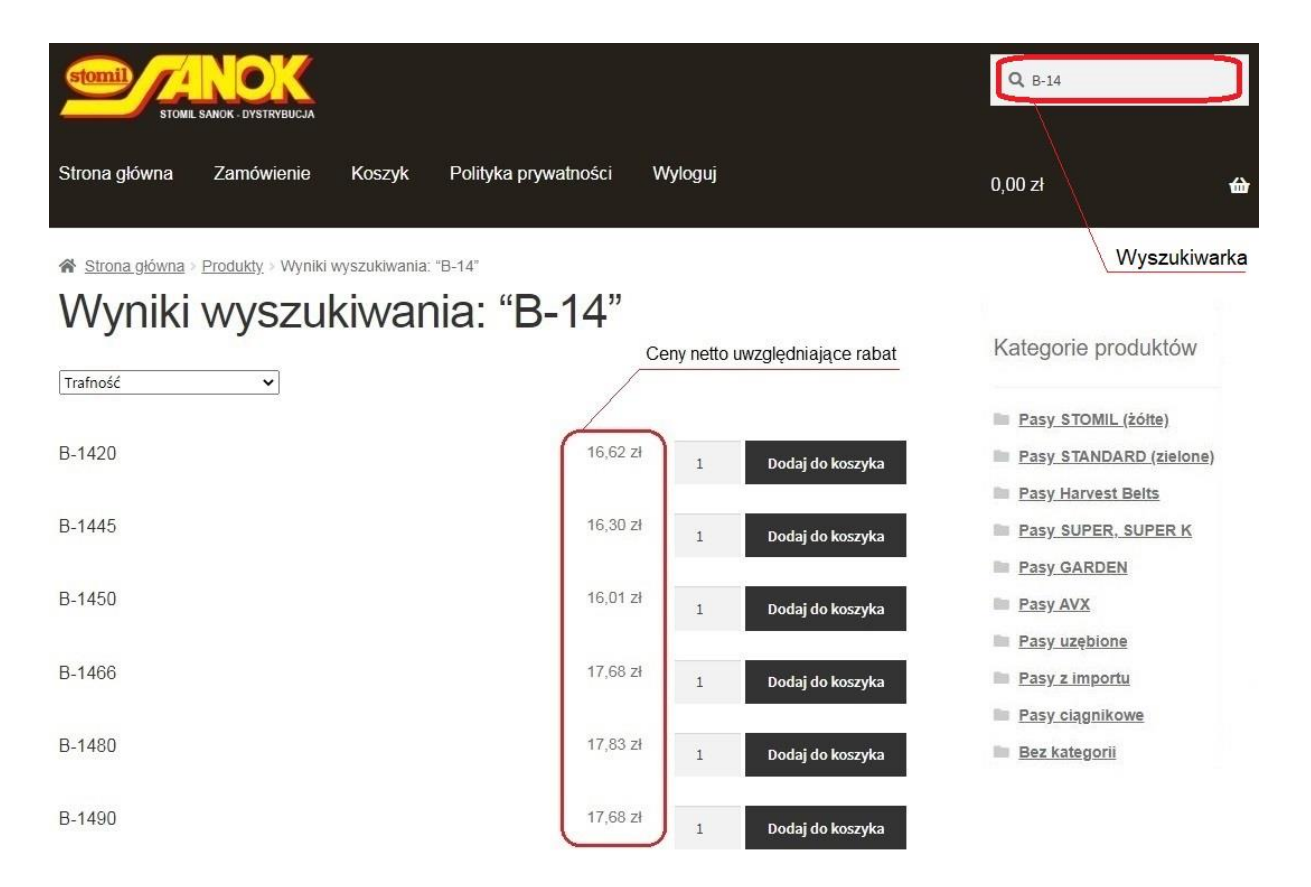

Wyszukiwarka działa bardzo szybko i ten sposób wyboru jest szczególnie polecany. Można wpisywać pełne oznaczenie pasa, np. B-1500. Wyszukany zostanie wówczas tylko ten jeden pas. Takie wyszukiwanie wymaga jednak dokładnego odwzorowania nazwy pasa, jaka jest w systemie. Wpisanie np. B 1500, czy wg starych oznaczeń HB-1500, nie spowoduje już wyświetlenia właściwej pozycji. Znacznie prościej wpisać w wyszukiwarce fragment oznaczenia pasa (np. wpisanie B-14 spowoduje wyświetlenie wszystkich pasów B o długościach z zakresu 1400 – 1499) lub samą długość poszukiwanego pasa, co spowoduje wyświetlenie wszystkich pozycji zawierających ciąg znaków "1500" (również w numerach katalogowych). Wyszukanie właściwego pasa z kilku, góra kilkunastu wyświetlonych pozycji, nie będzie już stanowić problemu. Tak samo wyszukiwanie pasa po numerze katalogowym (np. pasy Harvest) – wystarczy wpisać w wyszukiwarce numer katalogowy (lub tylko jego fragment), by taki pas znaleźć. Tu uwaga – podane w nawiasach kwadratowych numery katalogowe to numery pasów identycznych o dokładnie takiej samej konstrukcji i cenie. Przy braku pasa o poszukiwanym numerze bez obaw można zamówić pas z numerem z nawiasu. Jedyna różnica to wytłoczony na pasie numer katalogowy. Przy znalezionej pozycji wpisujemy zamawianą ilość i klikamy "Dodaj do koszyka".

Postępując w ten sposób wybieramy kolejne pozycje swojego zamówienia. Po wpisaniu wszystkich pozycji klikamy "Zobacz koszyk" i sprawdzamy poprawność dokonanych wpisów. Na tym etapie możliwe są korekty, np. usunięcie po-

zycji czy zmiana ilości. Widoczna w podsumowania koszyka kwota, to wartość netto zamawianych pasów uwzględniająca przypisany rabat. Jeśli wpisy są prawidłowe, klikamy "Zamawiam". Teraz można sprawdzić poprawność swoich danych. Na dole ekranu znajduje się pole tekstowe, w którym można wpisać nie znalezione pozycje pasów, by oddział w możliwe krótkim czasie je sprowadził. Jest tam też opcja zmiany adresu dostawy – wystarczy ją zaznaczyć i wpisać inny niż standardowy adres dostawy. Link "Zadaj pytanie" pozwala wysłać wiadomość e-mail z zapytaniem na adres sklepu. Klikamy ponownie "Zamawiam" – zamówienie zostaje wysłane. Na swój mail otrzymujecie Państwo potwierdzenie złożenia zamówienia. Kończymy zakupy klikając "Wyloguj". Kiedy zamówiony towar opuści magazyn, otrzymacie Państwo wiadomość z taką informacją.

Koszyka nie trzeba realizować od razu. Można w koszyku umieścić pierwszą partię pasów i wylogować się. Pasy z koszyka nie znikają, po kolejnym zalogowaniu można do koszyka dodawać kolejne pozycje. Można tak postępować kilkakrotnie w ciągu dnia realizując zamówienie na zakończenie dnia. **Zaleca się zamykanie koszyka do końca dnia. Pozostawianie go na dłużej może skutkować brakiem w magazynie wcześniej zapisanego tam pasa.**

Ze strony logowania można pobrać przydatne materiały pomocnicze:

- instrukcję sklepu
- cenniki pasów